## OnLog klient for PC

(Installering og oppdatering)

1. Åpne nettleser (alternativt klikk på «versjonsknappen på innloggingsskjermen og gå til punkt 3)

2. Gå til [UWP.DREAMWARE.NO](uwp.dreamware.no) eller klikk på linken.

En fil lastes ned.

Denne finner du i din standard nedlastingsmappe (Download/Nedlastninger) i filutforsker

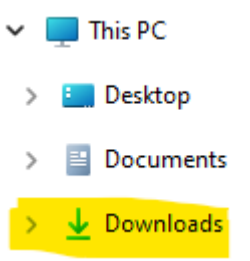

3.Høyreklikk på filen og velg Exctract all/ Pakk ut alle

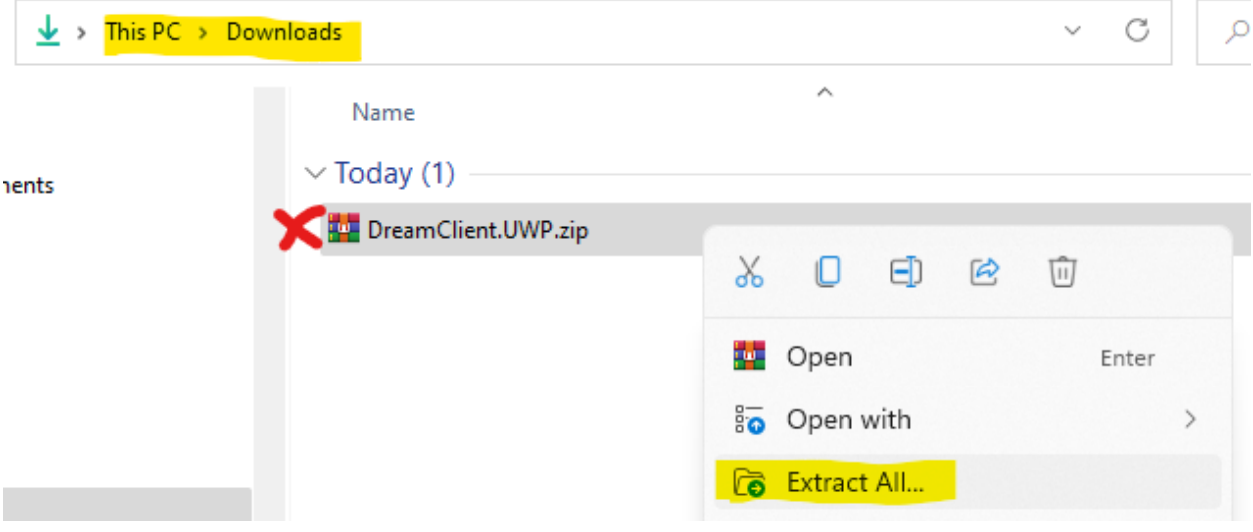

4.Du vil da bli dirigert til en ny mappe DreamClient.UWP, her finner du en undermappe; DreamClient.UWP\_X.X.X.X (versjonsnr kan variere)

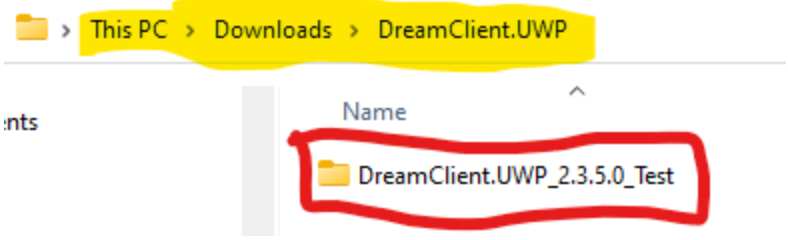

## 5.Åpne overnevnte mappe

6. Her skal du høyreklikke på filen Add-AppDevPackage.ps1 og velge Run with Powershell

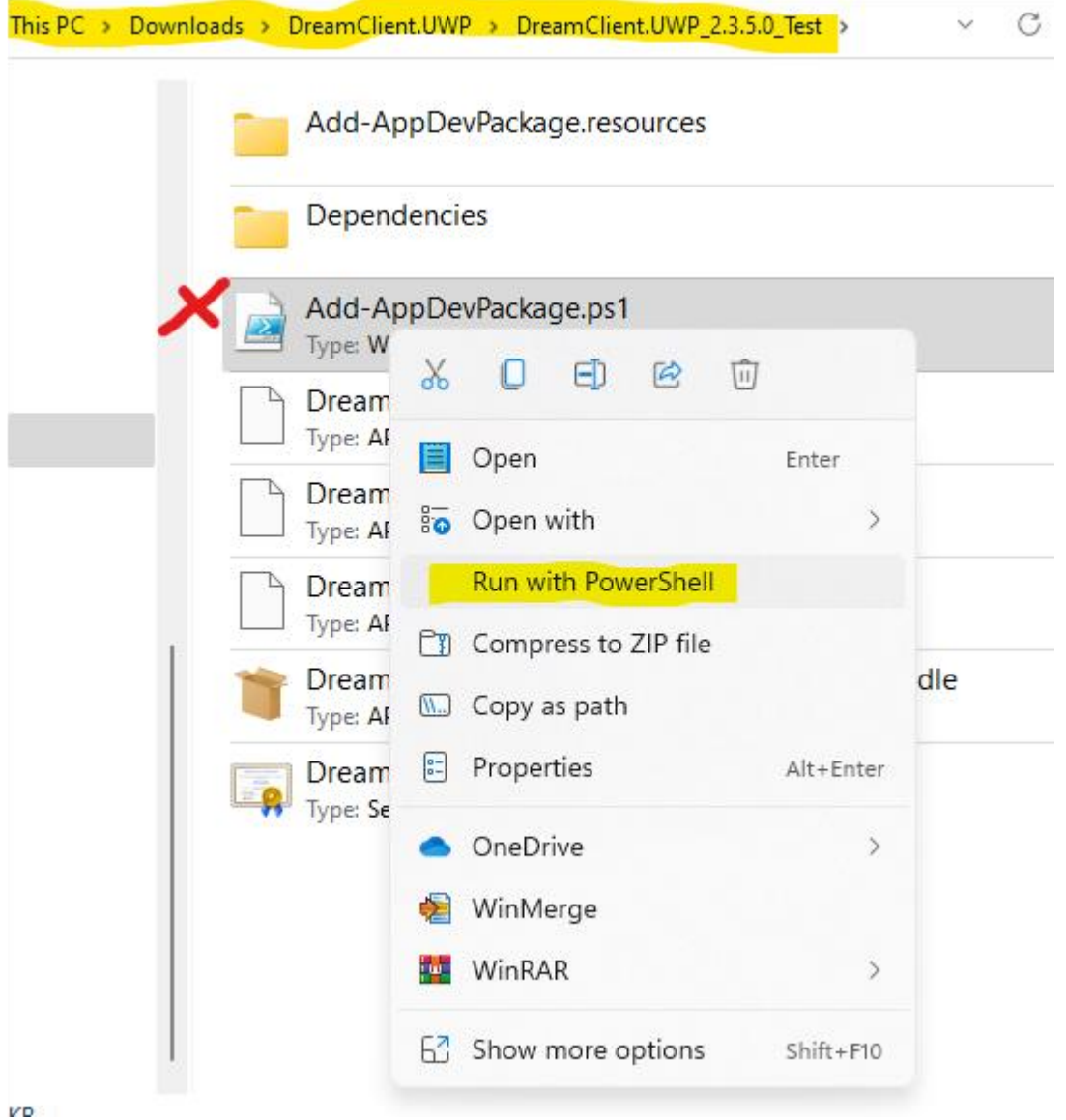

7.De vil da få frem et vindu som ser slik ut og følg instruksene deretter.

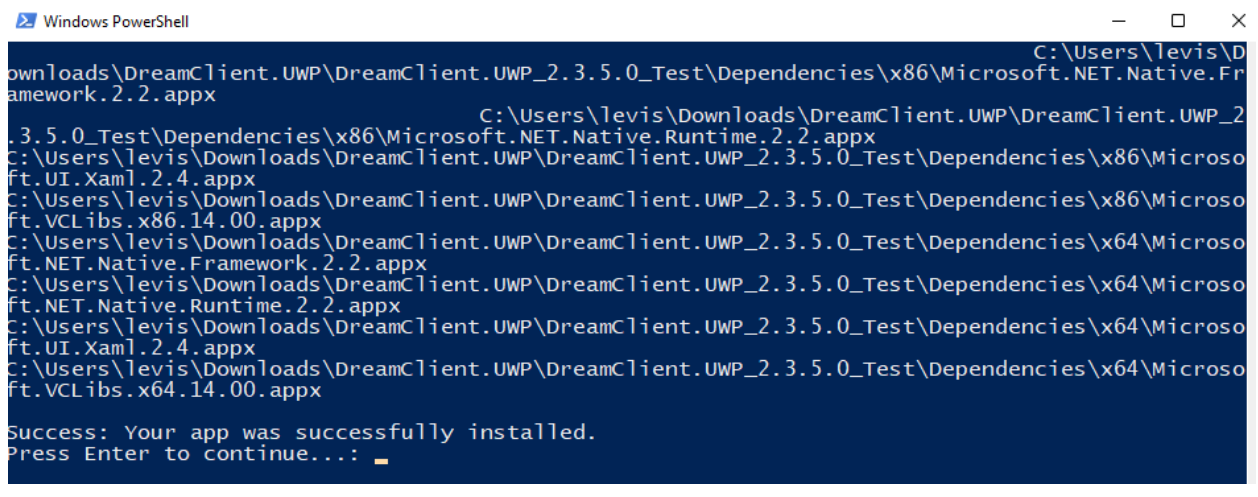

8.Appen er nå installert og du finner den ved å søke etter Dreamclient på din PC. Klikk Open/Åpne.

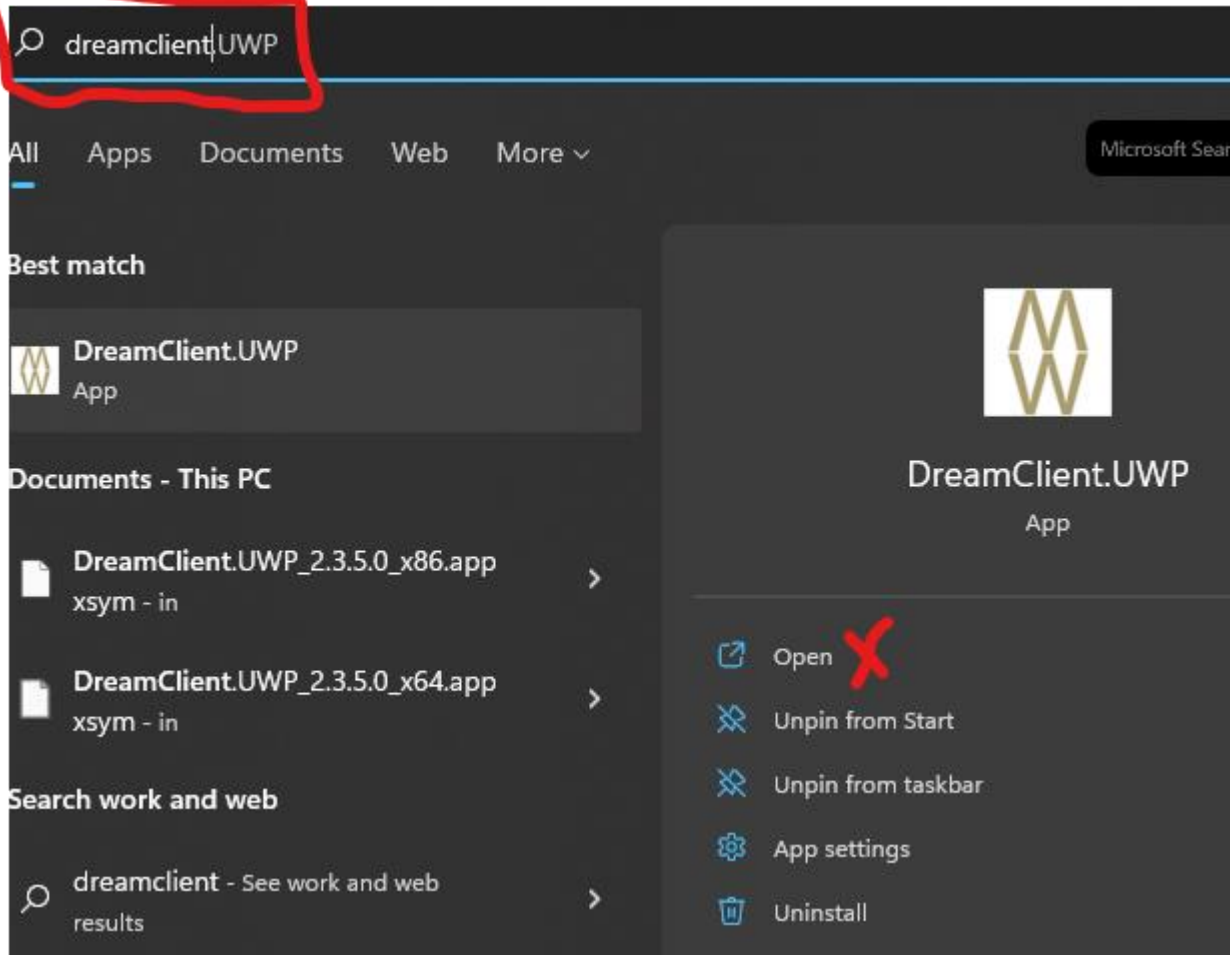

9. Skriv inn brukernavn og passord på følgende måte:

User: (1) Organisasjonsnummeret for din bedrift (du finner denne informasjonen på Proff.no) Password: (2) Stiftelsesåret for din bedrift (du finner denne informasjonen på Proff.no) Klikk SAVE.(3)

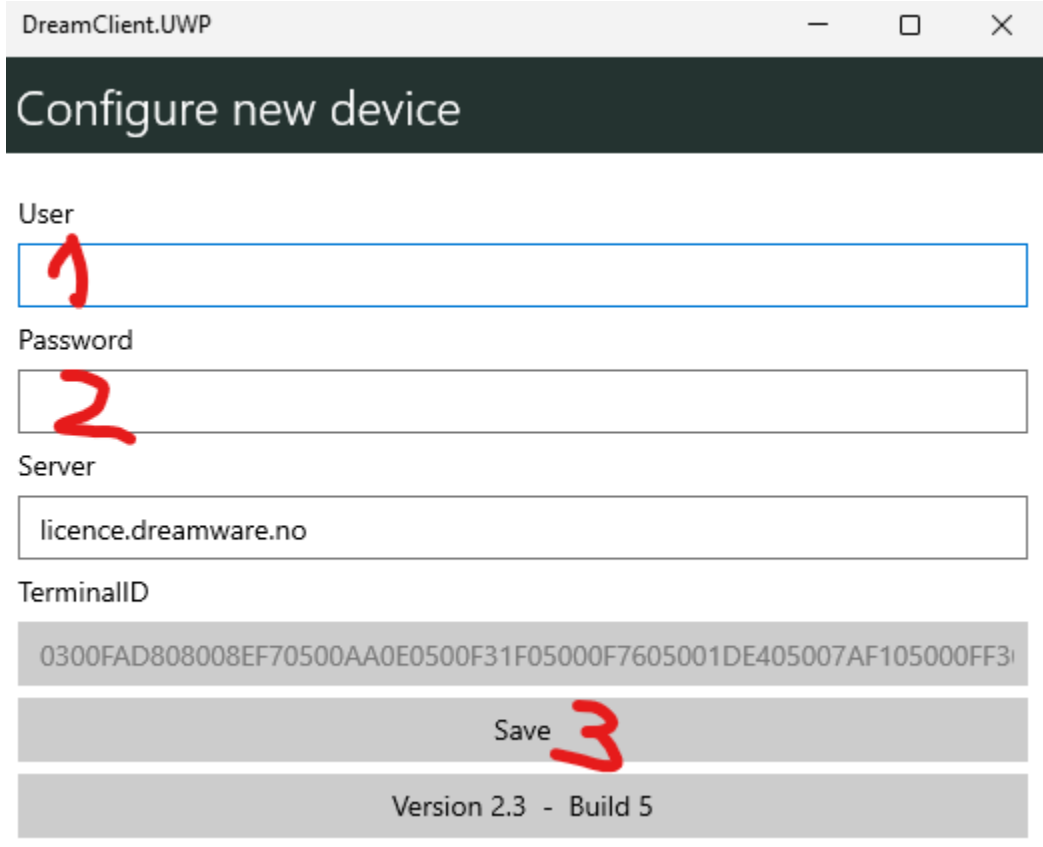

10. Logg inn med ditt brukernavn og passord og påse at det står riktig navn på Firma-knappen.

## Innlogging

User

## Passord

Firma

OnLog

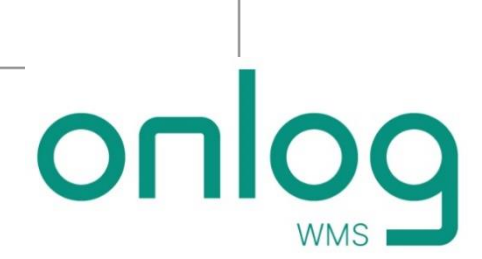